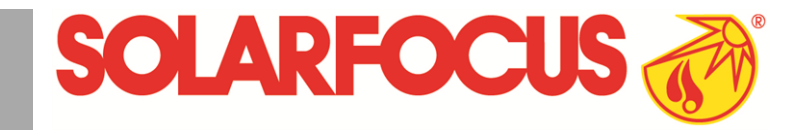

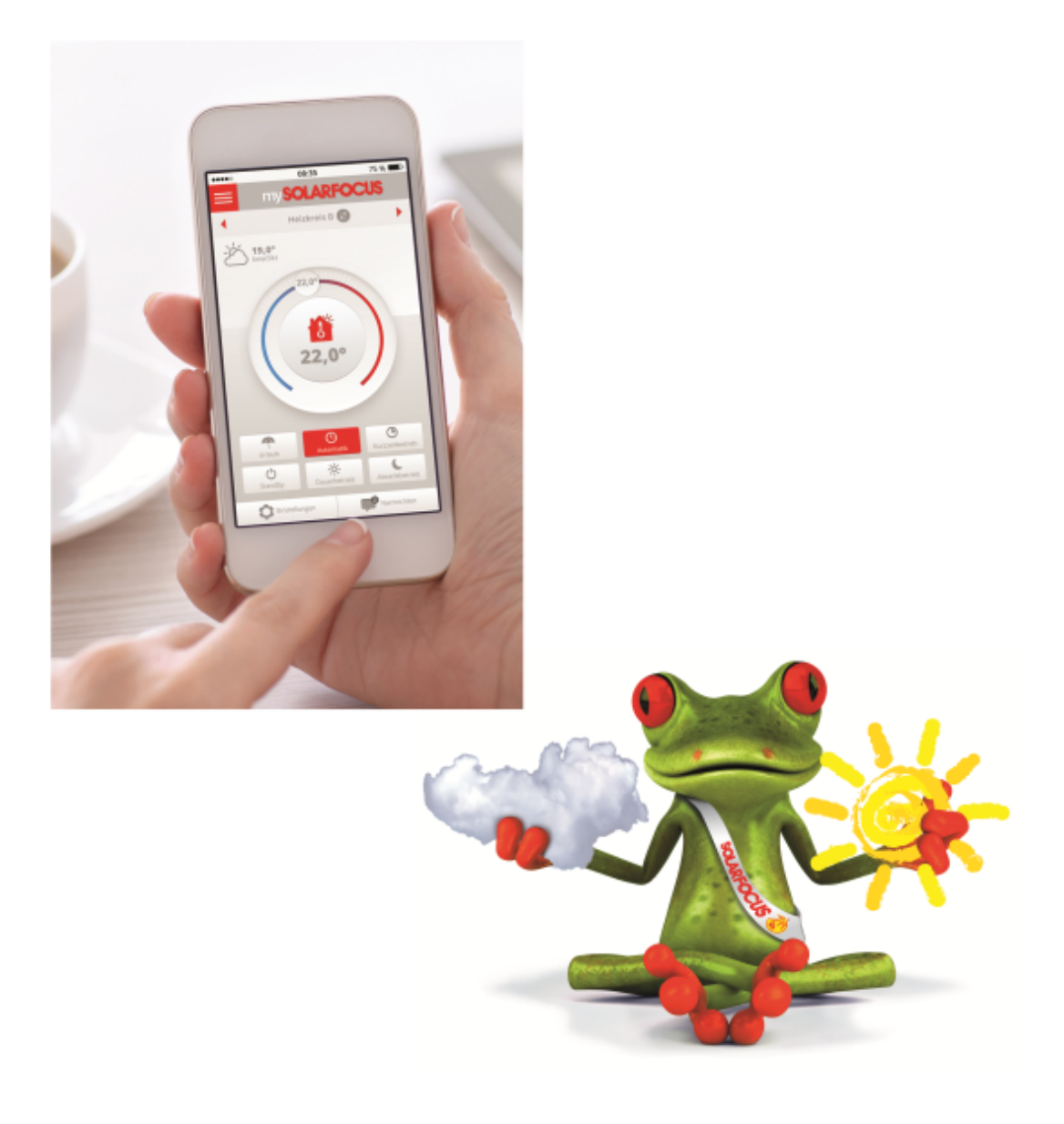

# mySOLARFOCUS**-App** e **Funzione meteo**

Manuale di uso per l'utente

Prima dell'utilizzo, leggere accuratamente il manuale.

DR-0035-IT / v3-201609

## **Litri**

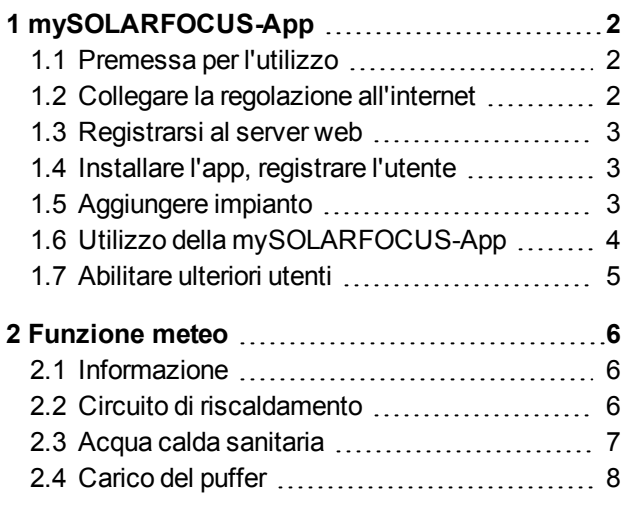

# <span id="page-1-0"></span>1 mySOLARFOCUS-App

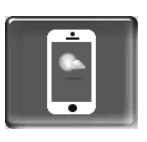

Funzione: Con la *mySOLARFOCUS-App* può accedere alle funzioni più importanti della regolazione **eco**manager-*touch* tramite smartphone.

- Impostazione della temperatura ambiente e della temperatura di mandata del circuito di riscaldamento con orari di riscaldamento.
- Programmi sanitari, con caricamento unico del bollitore ACS.
- Visualizzazione del rendimento solare.

 $\bigodot$  L'installazione e la configurazione della fun-<br>zione è a carico del committente (significa che non è compresa nella messa in servizio e nelle attività di assistenza).

# <span id="page-1-1"></span>**1.1 Premessa per l'utilizzo**

- La regolazione deve essere connessa all'internet.
- Smartphone con Apple IOS 7.0 o Android OS 4.4

# <span id="page-1-2"></span>**1.2 Collegare la regolazione all'internet**

#### **Creare un collegamento di rete tra router e display**

Utilizzare la seguente presa (RJ45) sulla parte posteriore del display:

#### **Configurazione IP**

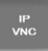

- ► Per giungere all'icona PI-VNC selezionare
	- Schermata *Menu di selezione*
	- Schermata *Menu utente*
	- Immagine per personale qualificato
- ► Inserire i dati del Suo router. Procedimento consigliato:
	- Selezionare *DHCP ON*
	- Ä L'indirizzo IP viene trasmesso.
	- Selezionare *DHCP-OFF + Accetta*.
- L'Indirizzo IP in una rete Ethernet deve essere univoco e dipende dagli altri componenti di rete (PC, modem/router,…).
- Raccomandazione: Impostare l'Indirizzo IP in modo fisso (=*DHCP OFF*), in questo modo la regolazione ha un indirizzo IP invariabile.

### <span id="page-2-0"></span>**1.3 Registrarsi al server web**

Il touch-display deve essere registrato al server web SOLARFOCUS:

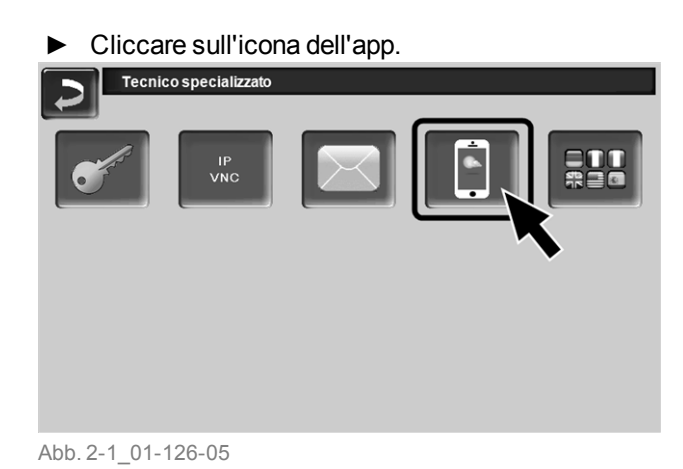

Premendo Accettare la caldaia si iscrive al server web Solarfocus. Lei accetta lo scambio dei dati tra display e il server web.

Accettare

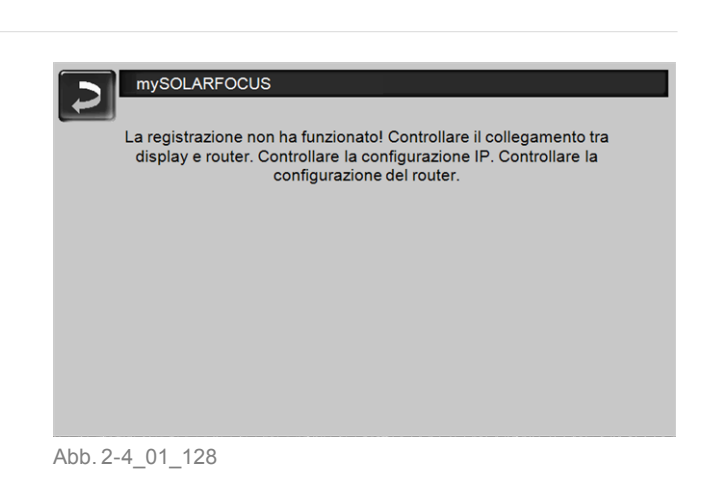

# <span id="page-2-1"></span>**1.4 Installare l'app, registrare l'utente**

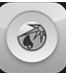

L'app *mySOLARFOCUS* è disponibile nell'Apple Store e nel Google Play Store.

- ► Scaricare, installare, e avviare l'app.
- ► Cliccare *Registrati*.

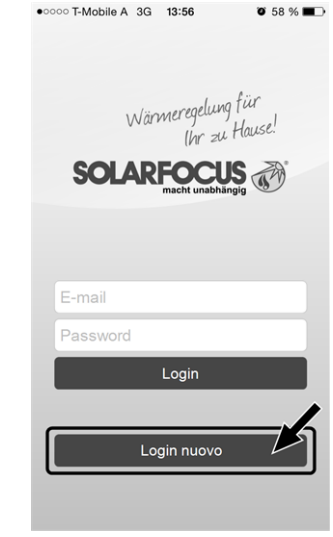

Abb. 2-5\_01\_130sn

- ► Inserire i dati richiesti e cliccare *Registrare.*  $\%$  Un'email viene inviata all'indirizzo indicato.
- ► Aprire l'email e cliccare il link *Confermare conto*. Ä Inserende l'indirizzo mail e la password può registrarsi adesso.

# <span id="page-2-2"></span>**1.5 Aggiungere impianto**

 $\boxtimes$  Lei è registrato.

Abb. 2-2\_01\_127

► Annotare il numero di serie e PIN

► Procedere cliccando *Accettare*

mySOLARFOCUS

► Impostare il parametro *Inviare dati* su *SÌ*?

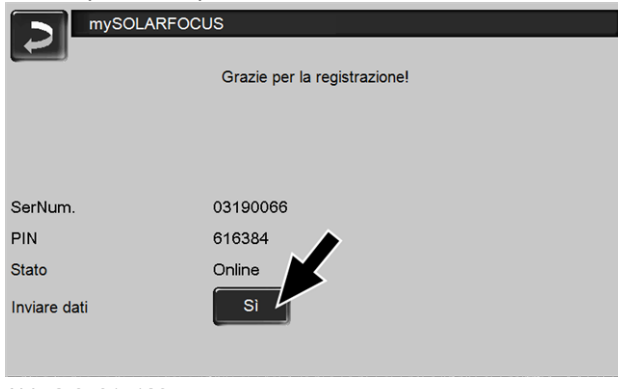

Abb. 2-3\_01\_129

Possibili cause se il collegamento non funzionasse:

- ► controllare il collegamento tra display e router.
- ► controllare l'indirizzo IP inserito.
- ► controllare il Suo router della rete (p.es. lo stato, ...).

► Cliccare *Aggiungi nuovo impianto*.

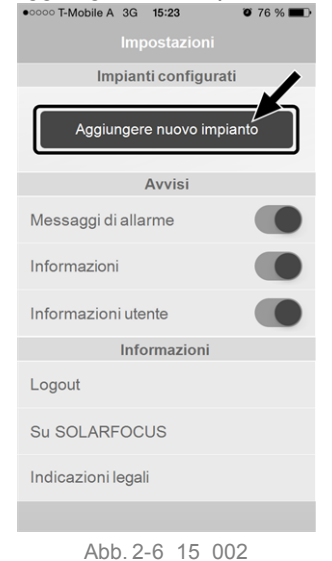

► Inserire i dati del Suo impianto di riscaldamento (numero di serie e PIN).

i Grazie all'indicazione del *CAP* <sup>e</sup> del *luogo* le previsioni del tempo necessarie per la funzione meteo vengono inviate alla regolazione.

In alternativa può registrare l'impianto anche tramite il sito internet, [https://www.mysolarfocus.com](https://www.mysolarfocus.com/)

**1** Importante: Ogni impianto può avere solo *un*<br>utente. Se ulteriori utenti dovessero accedere all'impianto, hanno bisogno di un'abilitazione *[Abilitare](#page-4-0) ulteriori utenti* > 5

# <span id="page-3-0"></span>**1.6 Utilizzo della mySOLARFOCUS-App**

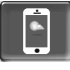

Il simbolo dell'App sul display della regolazione informa che il parametro è stato modificato tramite l'App; ad es.

– nel menu *Circuito di riscaldamento*: tramite l'app è stata impostata la *funzione breve*.

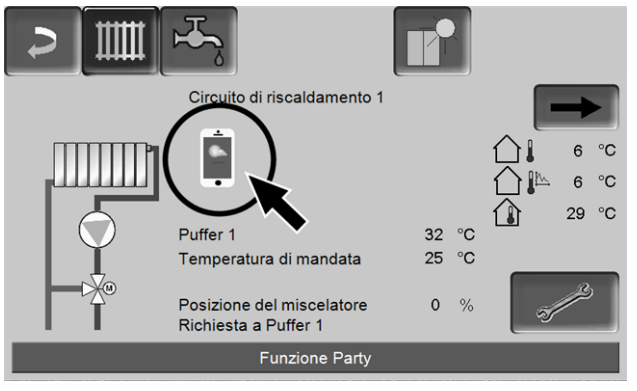

Abb. 2-7\_08\_026

– nel menu *Circuito di riscaldamento* è stata modificata la *temperatura di base ambiente.*

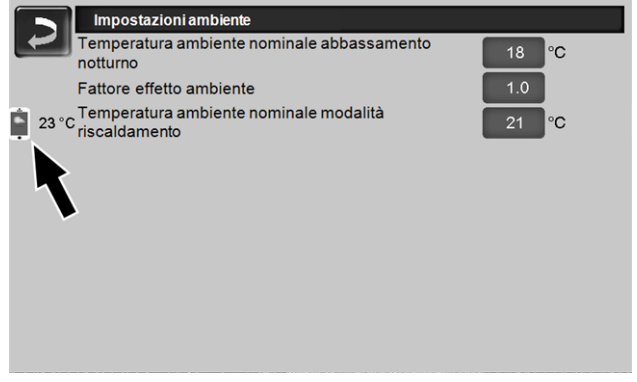

Abb. 2-8\_08\_027

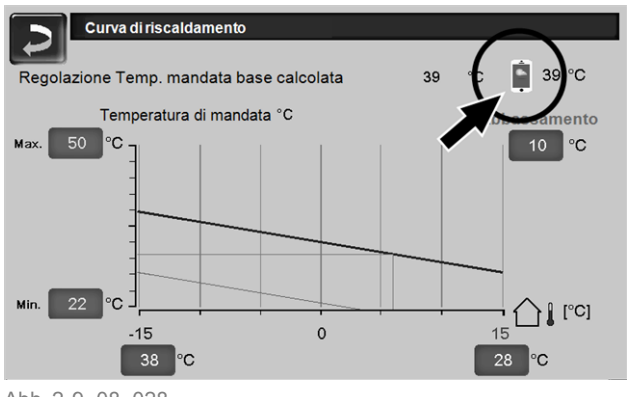

#### – nel menu *Curva di riscaldamento*

Abb. 2-9\_08\_028

Effettuare modifiche con l'applicazione:

– Nel menu *Circuito di riscaldamento* è solo disponibile la commutazione oraria *Giornaliero, solo A blocchi.*

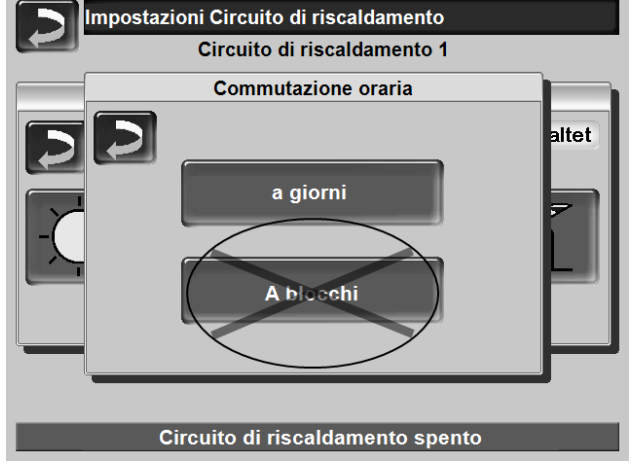

Abb. 2-10\_08\_013

– Nel menu *Bollitore ACS* le modalità *Lunedì - Domenica* e *A blocchi* non sono disponibili.

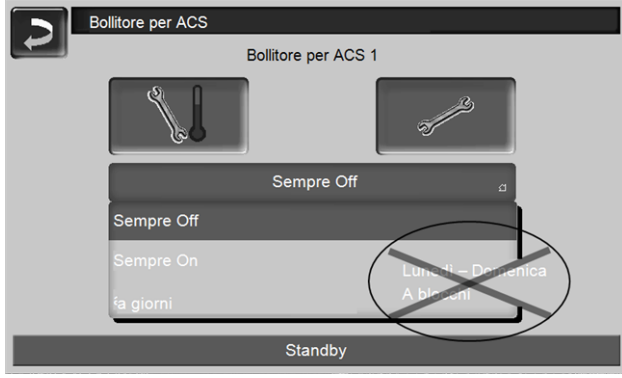

Abb. 2-11\_05\_010

# <span id="page-4-0"></span>**1.7 Abilitare ulteriori utenti**

Può concedere l'accesso alla sua regolazione anche ad altri utenti, per esempio all'installatore.

#### **Abilitare ulteriori utenti**

► Selezionare *Abilitazione*

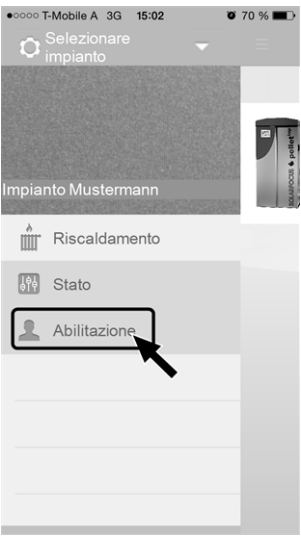

Abb. 2-12\_15\_005

- ► Inserire l'indirizzo e-mail dell'utente e cliccare *Invita*.
	- $\%$  Il nuovo utente riceve un'email con un codice. Con il codice può aggiungere l'impianto nel Suo conto dell'app.

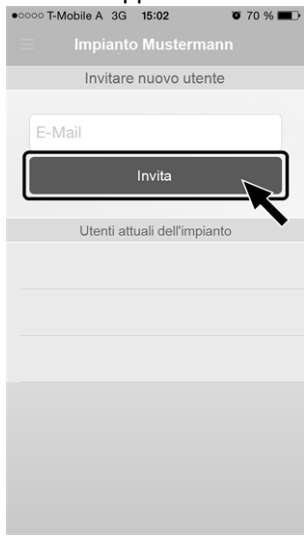

Abb. 2-13\_15\_006

# <span id="page-5-0"></span>2 Funzione meteo

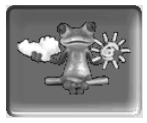

Funzione: La regolazione **eco**manager-*touch* riceve continuamente la previsione meteo attuale. Se viene prevista una giornata di sole, la regolazione ritarda l'avvio del generatore in caso di una richiesta di riscaldamento.

Le premesse per l'utilizzo della funzione meteo sono:

- Versione software della regolazione caldaia ≥ V 15.080; con **octo<sup>plus</sup>, pellet<sup>elegance</sup>, pellet<sup>top</sup>,** Regolatore climatico **eco**manager-*touch*.
- Versione software della regolazione caldaia ≥ V 15.090; con **thermi**nator II touch.
- La registrazione della regolazione al SOLARFOCUS server web o tramite la *mySOLARFOCUS-App*[>](#page-1-0) 2.

Entro 3 ore dopo la registrazione dell'impianto di riscaldamento viene visualizzata l'icona della funzione meteo *1* nel *menu selezione* .

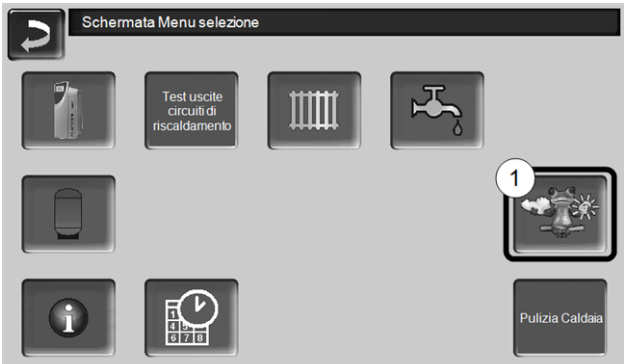

Abb. 2-14\_01-132-01

Cliccare *1* per giungere al menu della funzione meteo.

Se l'icona viene visualizzata controllare i seguenti punti (veda *mySOLARFOCUS-App*, [>](#page-1-0) 2).

- L'impianto è registrato correttamente sul server web SOLARFOCUS ?
- <sup>n</sup> Lo stato di collegamento tra la regolazione ed il server web SOLARFOCUS è impostato su *online*?
- <sup>n</sup> Il parametro *Inviare dati* è impostato su *SÌ*?

# <span id="page-5-1"></span>**2.1 Informazione**

Questa schermata visualizza la previsione del tempo attuale.

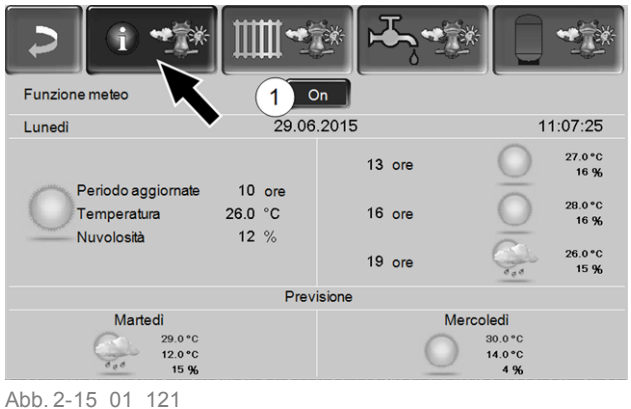

#### *Funzione meteo 1*

*Off*: La previsione del tempo viene visualizzata ma non ha nessuna influenza sulla regolazione.

*On*: La previsione del tempo ha influenza sulla regolazione nei menu

- Circuito di riscaldamento
- Produzione dell'acqua calda sanitaria
- Puffer

Per tutti i menu vale: Il fattore di influenza può essere impostato cliccano le icone + e -. Modifiche vengono fatte in passi da 10 %.

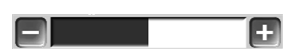

- 0 % significa che una previsione positiva del tempo non ha nessuna influenza sulla regolazione del circuito di riscaldamento/dell'acqua sanitaria/del carico del puffer.
- 100 % significa l'influenza massima.

# <span id="page-5-2"></span>**2.2 Circuito di riscaldamento**

Questo menu *1* è solo visibile se è stato attivato un circuito di riscaldamento nella regolazione.

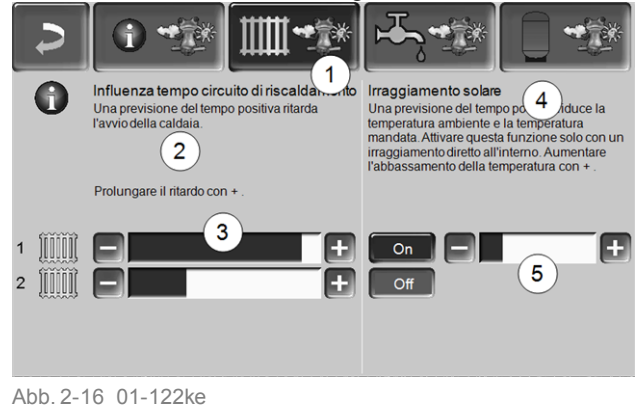

#### *Influenza tempo Circuito di riscaldamento 2*

Quest'area è solo visibile se il circuito di riscaldamento riceve la sua energia da un puffer abilitato nella regolazione.

Attivare la funzione *Influenza tempo circuito di riscaldamento* solo, se il puffer è collegato ad un impianto solare.

Se viene prevista una giornata di sole l'avvio del generatore viene ritardato in caso di una richiesta dal circuito di riscaldamento. Con la barra *3* può essere impostata la durata del ritardo per ogni circuito di riscaldamento.

0 % = il generatore non ritarda l'avvio. 100 % = ritardo max. dell'avvio del generatore; se viene prevista una giornata di sole.

Se la funzione meteo ritarda l'avvio del generatore perché viene prevista una giornata di sole, sulla schermata principale della parte sanitaria appare il simbolo della funzione (rana meteo).

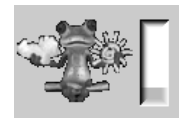

La colonna verde simbolizza il ritardo. Al raggiungimento del 100% il generatore si avvia.

#### *Irraggiamento solare 4*

Attivare questa funzione solo se l'irraggiamento solare ha un'influenza diretta per il circuito di riscaldamento (per esempio con grandi superfici di vetro).

Una previsione del tempo positiva

- riduce la temperatura di mandata del circuito di riscaldamento (entro l'orario di riscaldamento),
- riduce la temperatura dell'ambiente (se il parametro *effetto ambiente* nel menu Circuito di riscaldamento è attivato).

Con la barra *5* può essere impostato l'abbassamento di temperatura per ogni circuito di riscaldamento.

0 % = la temperatura di mandata o dell'ambiente non vengono abbassate.

100 % = abbassamento max. della temperatura di mandata o dell'ambiente; se viene previsto bel tempo.

Entro l'orario di riscaldamento la temperatura di mandata del CR viene ridotta al massimo del valore abbassamento impostato nella schermata *curva di riscaldamento*.

Entro l'orario di riscaldamento la temperatura di base ambiente viene ridotta al massimo del valore *temperatura di base ambiente abbassamento* impostato nella schermata Impostazioni ambiente del circuito di riscaldamento.

Se la funzione *Irraggiamento solare* abbassa la temperatura a causa di una previsione positiva, sulla schermata Circuito di riscaldamento appare il simbolo della funzione (rana meteo).

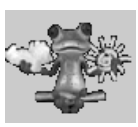

# <span id="page-6-0"></span>**2.3 Acqua calda sanitaria**

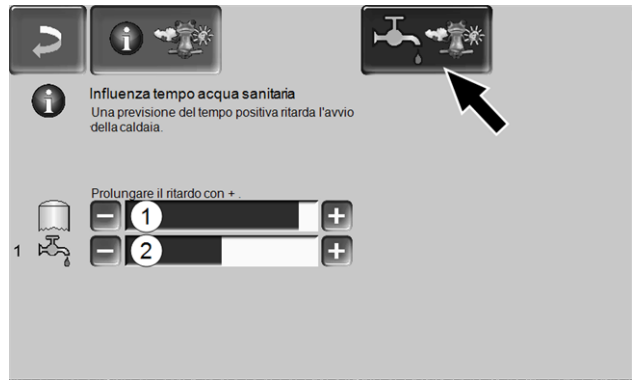

Abb. 2-17\_01-123ke

- 1 Parte sanitaria della caldaia **octo**plus
- 2 Bollitore per ACS / Parte ACS 1 a 4

Attivare la funzione *Influenza tempo acqua sanitaria* solo se il bollitore ACS/parte sanitaria viene riscaldato da un impianto solare o se viene caricato da un puffer il quale viene riscaldato da un impianto solare.

Una previsione del tempo positiva ritarda l'avvio del bruciatore in caso di una richiesta fatta dal bollitore ACS/parte ACS.

Con la barra può essere impostata la durata del ritardo per ogni bollitore ACS/parte ACS.

0 % = il generatore non ritarda l'avvio.

100 % = ritardo max. dell'avvio del generatore; se viene prevista una giornata di sole.

Se la funzione meteo ritarda l'avvio del generatore perché viene prevista una giornata di sole, sulla schermata principale della parte sanitaria appare il simbolo della funzione (rana meteo).

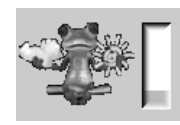

La colonna verde simbolizza il ritardo. Al raggiungimento del 100% il generatore si avvia.

# <span id="page-7-0"></span>**2.4 Carico del puffer**

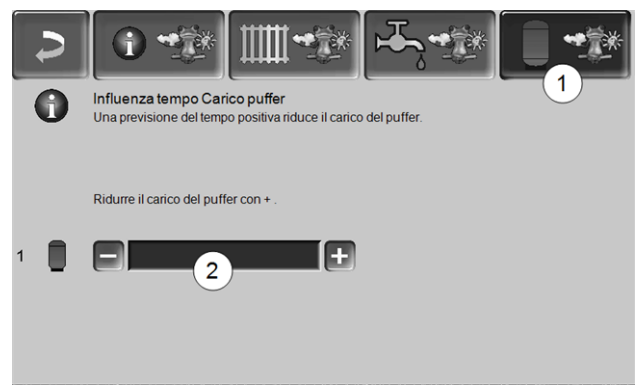

Abb. 2-18\_01\_124

Questo menu *1* è solo visibile se è stato attivato un puffer nella regolazione.

Se viene previsto bel tempo il puffer viene caricato per un periodo più breve entro l'orario di abilitazione.

Con la barra *2* può essere impostato il fattore di influenza per ogni puffer.

0 % = se il generatore è stato avviato e il puffer è entro l'orario di abilitazione, il puffer viene caricato completamente. La richiesta di carico sarà soddisfatta non appena la *temperatura puffer sotto* raggiunge la *temperatura puffer sotto max.* (nel menu principale puffer).

100 % = se il generatore è stato avviato e il puffer è entro l'orario di abilitazione, il puffer non viene caricato completamente. La richiesta di carico sarà soddisfatta quando la *temperatura puffer sotto* supera la *temperatura puffer sopra min.* (nel menu principale puffer).

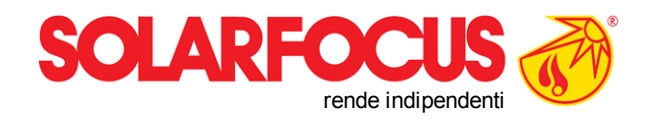

# Tutto da un solo fornitore

- $\boxtimes$  Caldaie a biomassa
- **ø**Impianti solari
- **ø** Pompe di calore
- $\boxtimes$  Tecnologia di acqua calda sanitaria

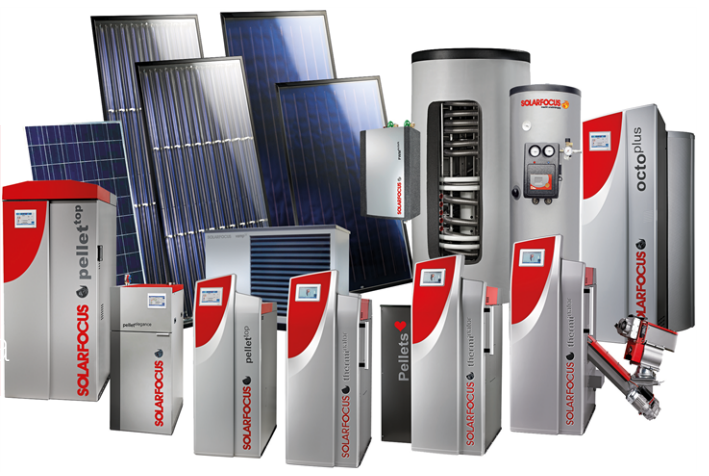

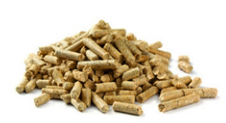

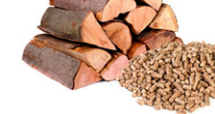

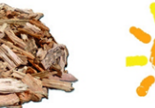

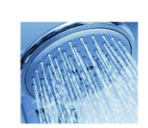

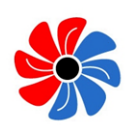

Pellets Legna+Pellets Legna Cippato Energia solare Acqua calda sanitaria Pompa di calore

#### Österreich

### SOLARFOCUS GmbH, Werkstraße 1, A-4451 St. Ulrich/Steyr

office@solarfocus.at www.solarfocus.at

Tel.: 07252 50 002 - 0 Fax: 07252 50 002 - 10

#### **Deutschland**

### SOLARFOCUS GmbH, Marie-Curie-Str. 14-16, D-64653 Lorsch

info@solarfocus.de www.solarfocus.de

Tel.: 06251 13 665 - 00 Fax: 06251 13 665 - 50

#### **Schweiz**

#### SOLARFOCUS Schweiz GmbH, Gewerbe Mooshof 10

CH-6022 Grosswangen www.solarfocus.ch

Tel.: 041 984 0880 info@solarfocus.ch